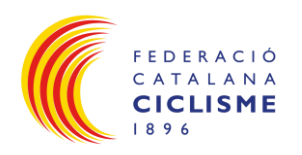

# **MANUAL APLICACIÓ DE LLICÈNCIES ONLINE FEDERACIÓ CATALANA DE CICLISME**

# Índex

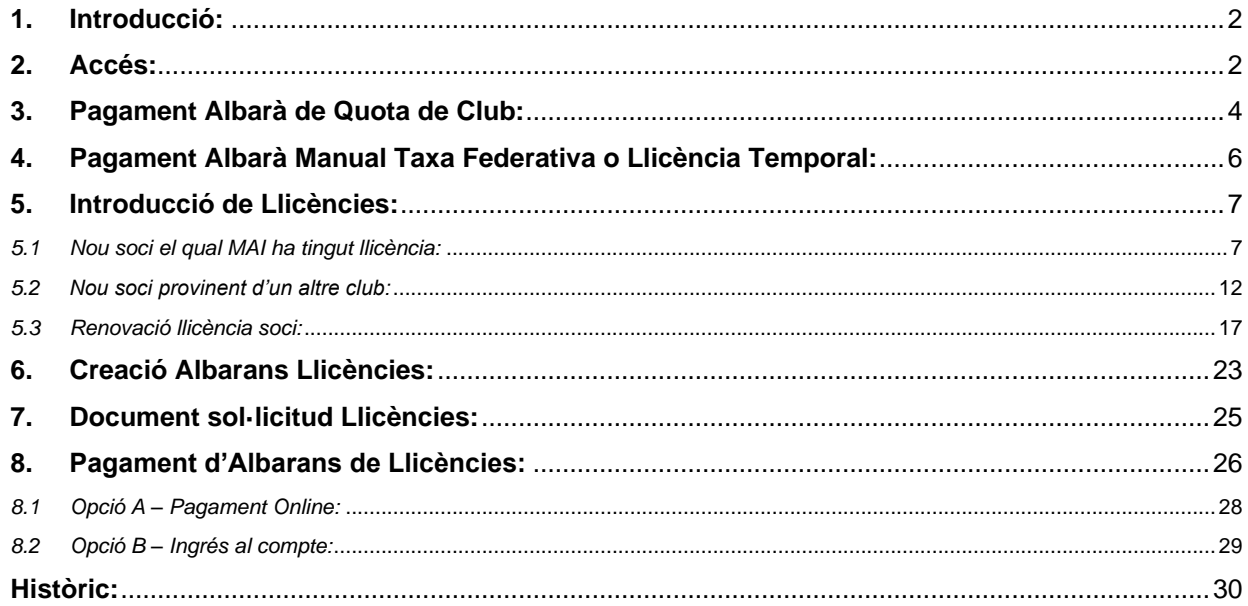

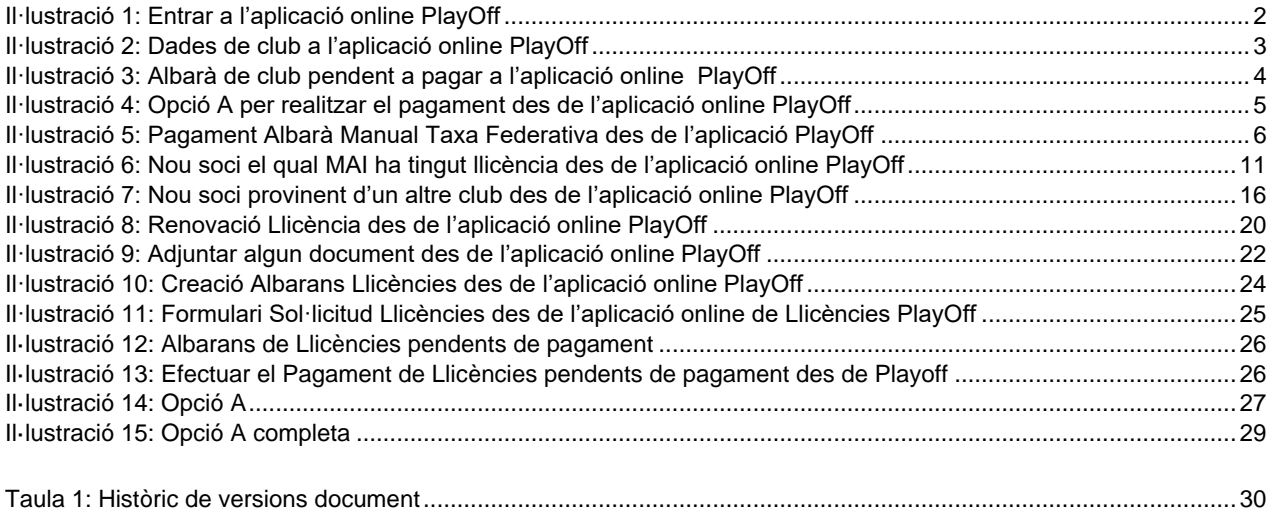

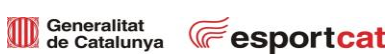

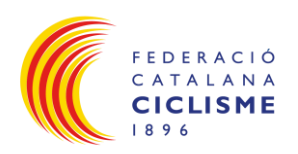

#### <span id="page-1-0"></span>**1. Introducció:**

- L'objectiu d'aquesta aplicació és agilitzar i centralitzar el procés de tramitació de llicències fent servir les noves tecnologies.
- A part aquesta eina també pot ser útil pels clubs com a base de dades del club on poder utilitzar aquesta informació a través de llistats tant de federats com de socis del club (sense llicència), amb possibilitat de filtrar dades, exportar a Excel/PDF, impressió d'etiquetes, etc.

#### <span id="page-1-1"></span>**2. Accés:**

- L'Accés a l'aplicació es farà a través d'un baner visible a la plana principal de [www.ciclisme.cat](http://www.ciclisme.cat/)
- Introduir usuari **(1)** i contrasenya **(2)** proporcionats per la federació per entrar a l'aplicació:

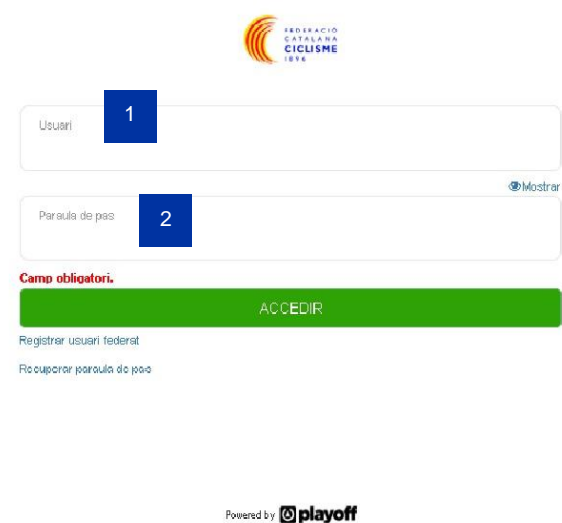

<span id="page-1-2"></span>Il·lustració 1: Entrar a l'aplicació online PlayOff

- Un cop dins l'aplicació:
	- o Formulari amb les dades del club, les quals s'hauran d'actualitzar, si és necessari.
	- o Introduir els components de la junta, i altre tipus d'informació important, si és necessari.

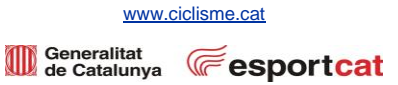

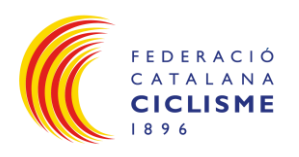

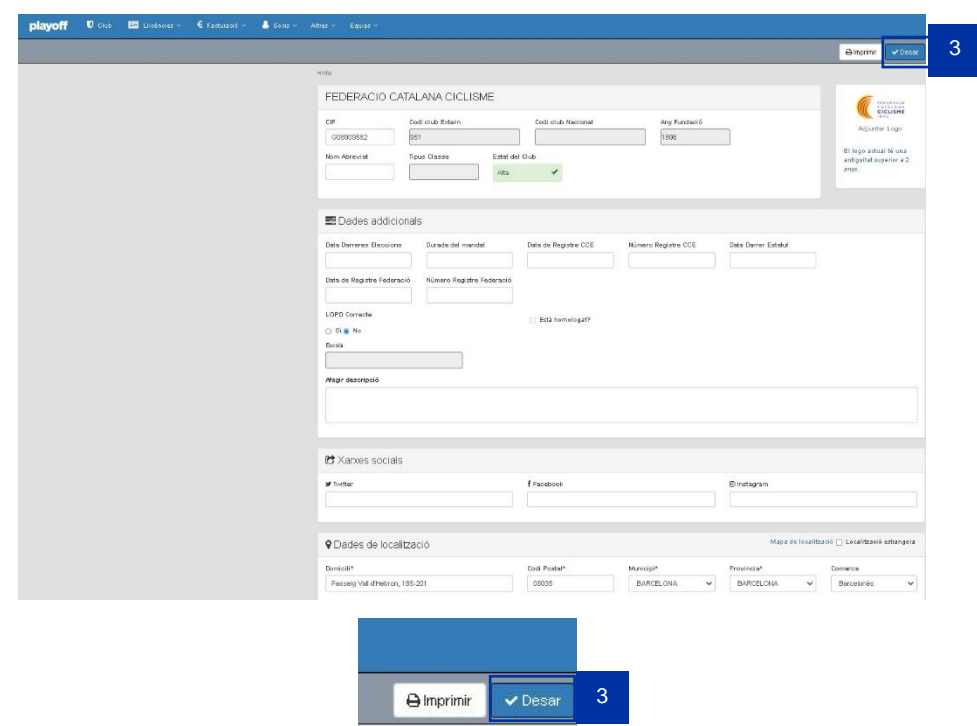

• Quan tot estigui actualitzat, cal prémer la pestanya Desar **(3)**, dalt a la dreta.

<span id="page-2-0"></span>Il·lustració 2: Dades de club a l'aplicació online PlayOff

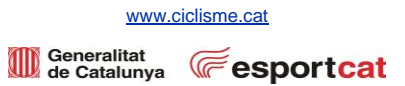

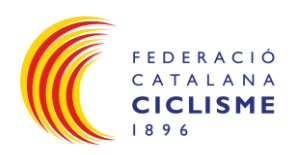

#### <span id="page-3-0"></span>**3. Pagament Albarà de Quota de Club:**

- Abans de començar a crear llicències s'haurà d'efectuar el pagament de la quota del club.
- Anar a la opció de menú Facturació **(4)** → Albarans **(5)** → Albarans de clubs **(6)**.
- Seguidament es visualitzarà l'albarà pendent amb la quota d'inscripció TEMPORADA 202x, del Club **(7)**.
- Clicar a Pendent **(8)** per tal de veure el codi de l'albarà i l'import pendent de pagar.

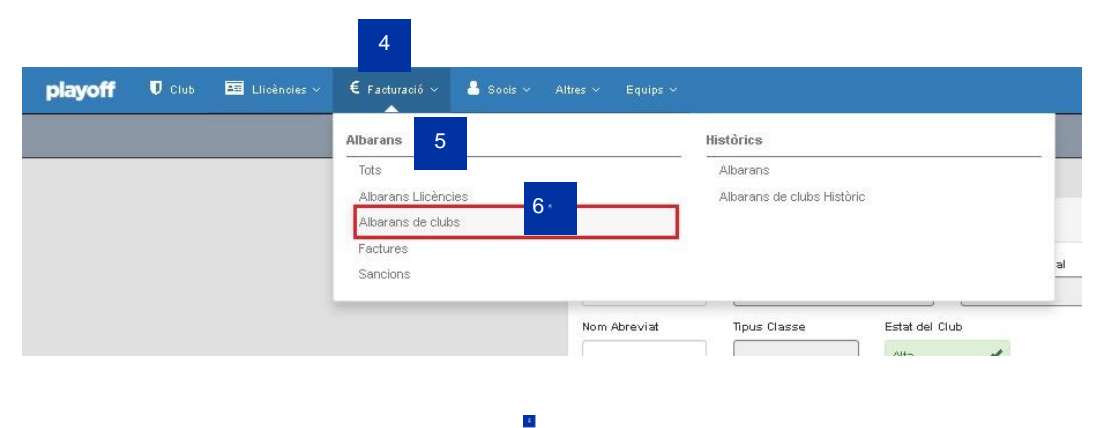

### Albarans inscripcions clubs

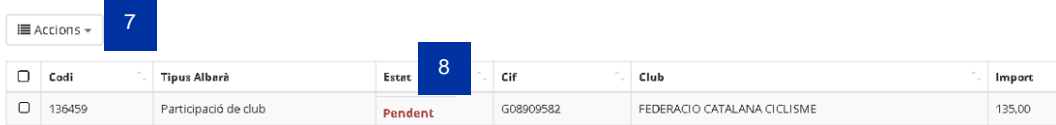

<span id="page-3-1"></span>Il·lustració 3: Albarà de club pendent a pagar a l'aplicació online PlayOff

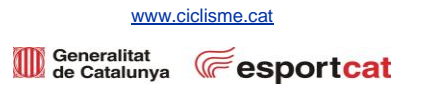

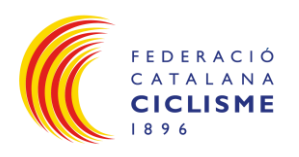

- Per efectuar el pagament hi ha dues opcions:
	- o Opció A (recomanada): Fer el pagament online amb targeta a través del botó **Pagar (9)** del formulari. Amb aquest mètode la federació rep en temps real la conformitat del pagament.

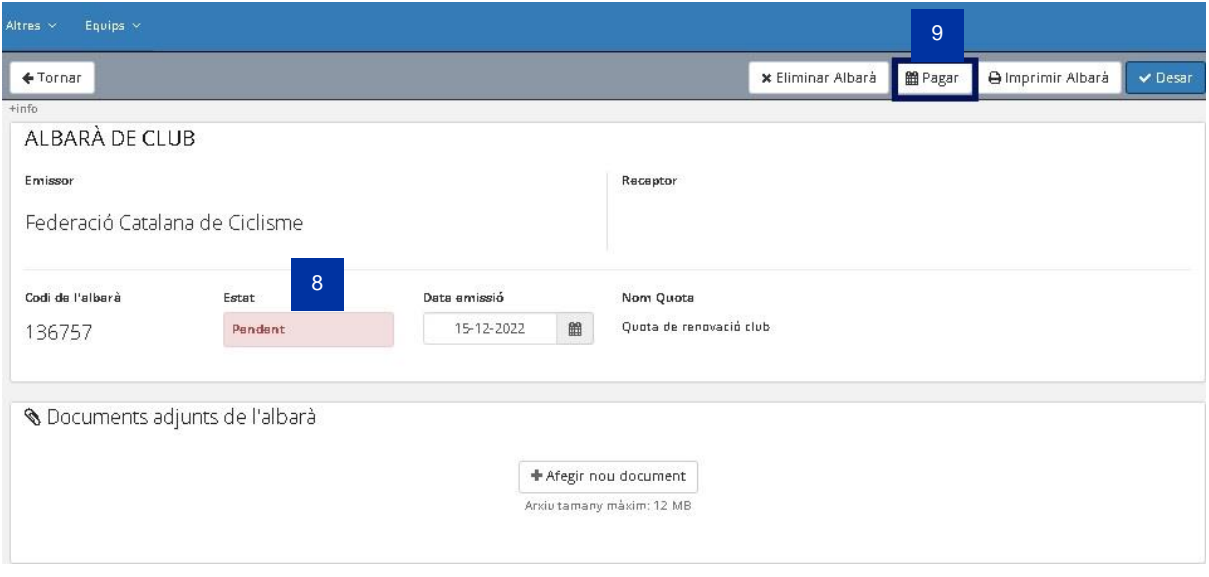

<span id="page-4-0"></span>Il·lustració 4: Opció A per realitzar el pagament des de l'aplicació online PlayOff

o Opció B: Fer un ingrés al número de compte de la federació (ES83 2100 2895 78 0200088775) indicant en el concepte **el codi de l'albarà i nom del CLUB**.

**Recordatori**: Tots els clubs, que hagin omplert el formulari d'equips de competició de qualsevol de les modalitats del ciclisme, ha de marcar en el moment de validar les llicències dels corredors, els camp patrocinadors / publicitat, sinó ,no sortirà reflectida a les llicències.

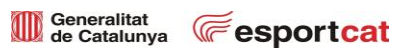

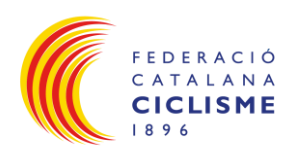

#### <span id="page-5-0"></span>**4. Pagament Albarà Manual Taxa Federativa o Llicència Temporal:**

• Per accedir a aquest albarans, s'ha d'anar a l'apartat Facturació **(10)** → Albarans **(11)** → Tots **(12)** → Tipus d'Albarà **(13)**, ha d'aparèixer la referència Manual **(14)**, aquest és l'identificador de l'albarà corresponent a Taxa Federativa o Llicència temporal, entre altres conceptes.

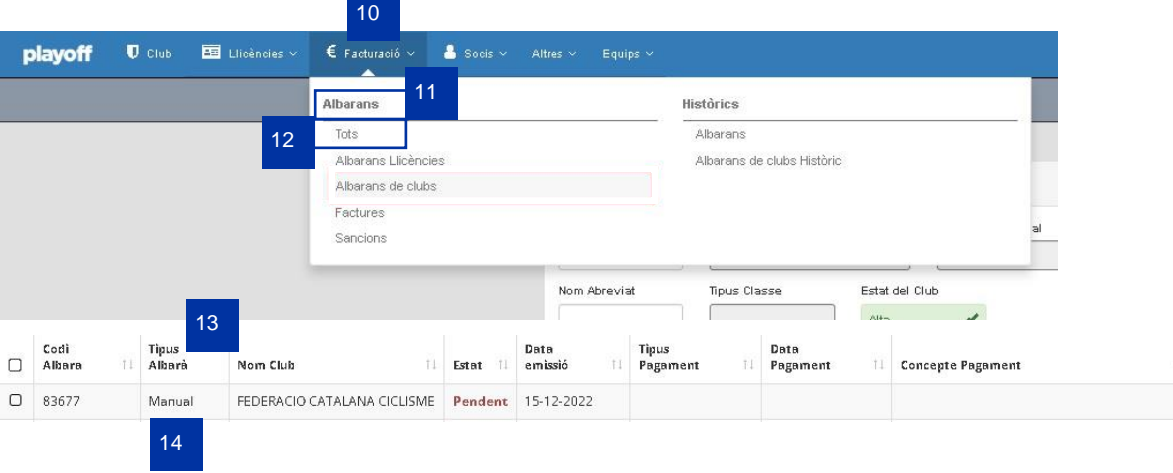

<span id="page-5-1"></span>Il·lustració 5: Pagament Albarà Manual Taxa Federativa des de l'aplicació PlayOff

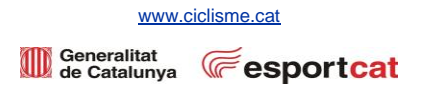

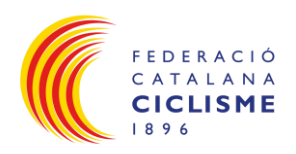

#### <span id="page-6-1"></span><span id="page-6-0"></span>**5. Introducció de Llicències:**

*5.1 Nou soci el qual MAI ha tingut llicència:*

- Anar a la pestanya del menú de Socis **(15).**
- Apareixerà el llistat amb tots els socis del club **(16)**.
- Clicar a l'opció Nou soci **(17)**.
- Introduir NIF  $(18)$   $\rightarrow$  Data Naixement  $(19)$   $\rightarrow$  **Acceptar**  $(20)$   $\rightarrow$  Buscar  $(21)$ . *Nota: si no es tingués NIF posar el número de CatSalut.*
- Omplir totes les dades obligatòries indicades amb (\*) **(22)**.
- A partir del 2020, és obligatori per les llicències UCI (Competició, Cicloturistes, Tècnics i Àrbitres) adjuntar una fotografia de tipus DNI **(23)**.
- Desar **(24)**.
- Nova Llicència **(25)**.
- Introduir la modalitat **(26)** → categoria **(27)** → sub-categoria **(28)** → es visualitzarà la quota a pagar en funció del tipus de llicència **(29)**.
- Desar **(30)**.

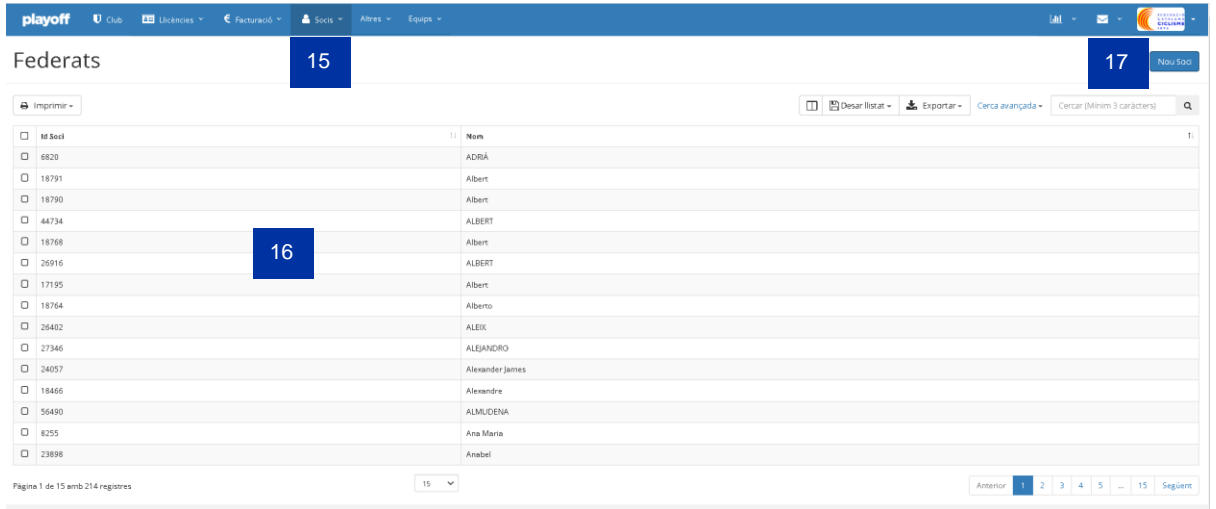

[www.ciclisme.cat](http://www.ciclisme.cat/)

Generalitat **CE** esportcat

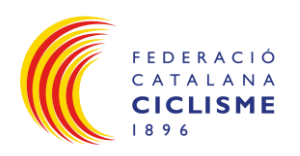

 $\overline{a}$ 

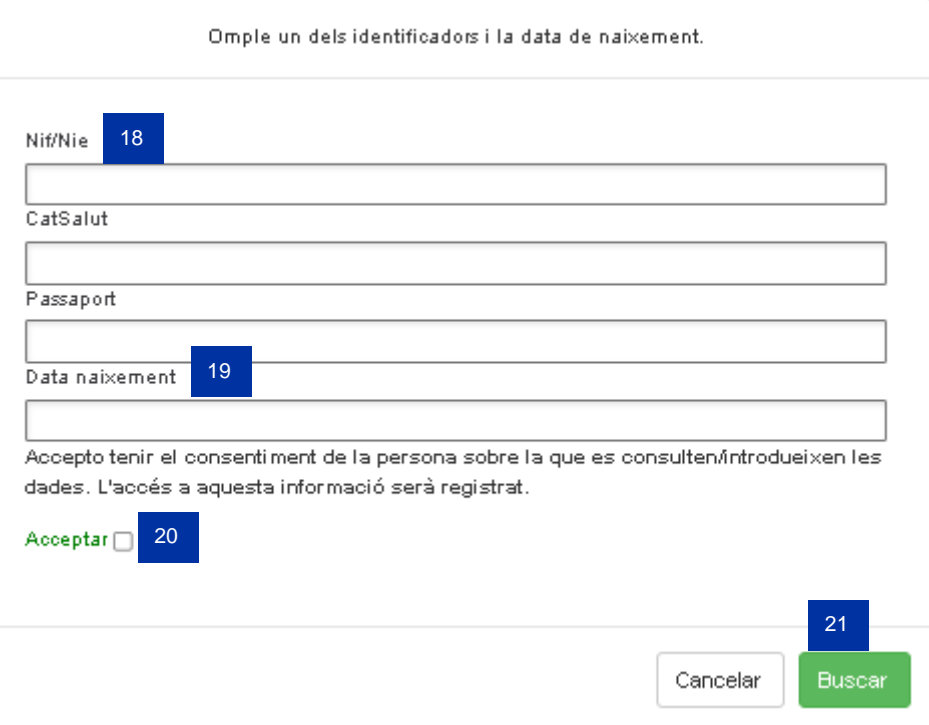

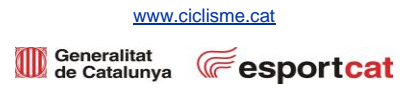

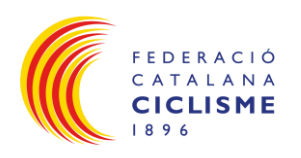

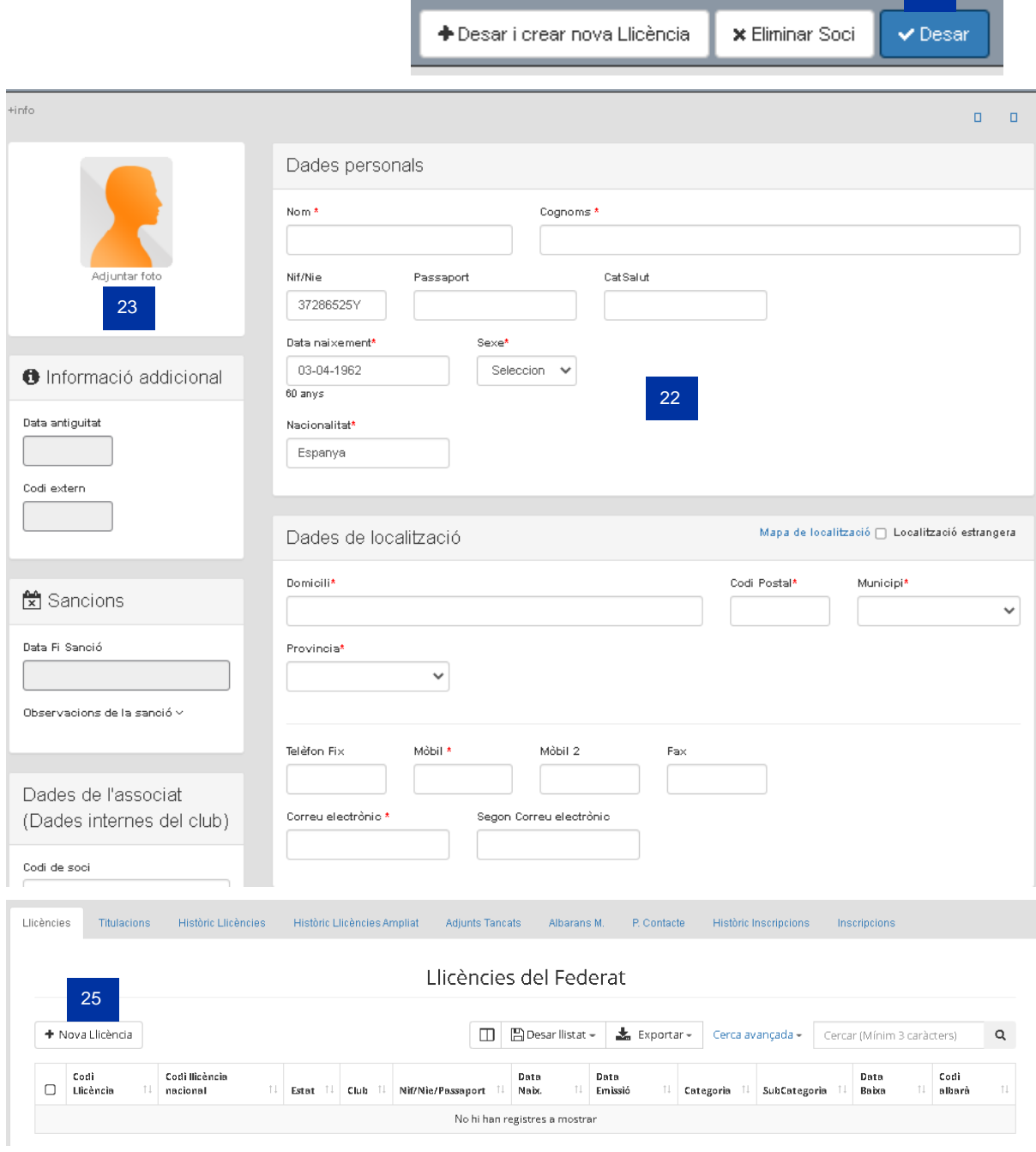

24

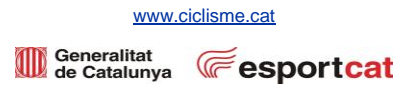

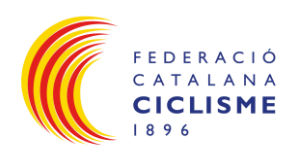

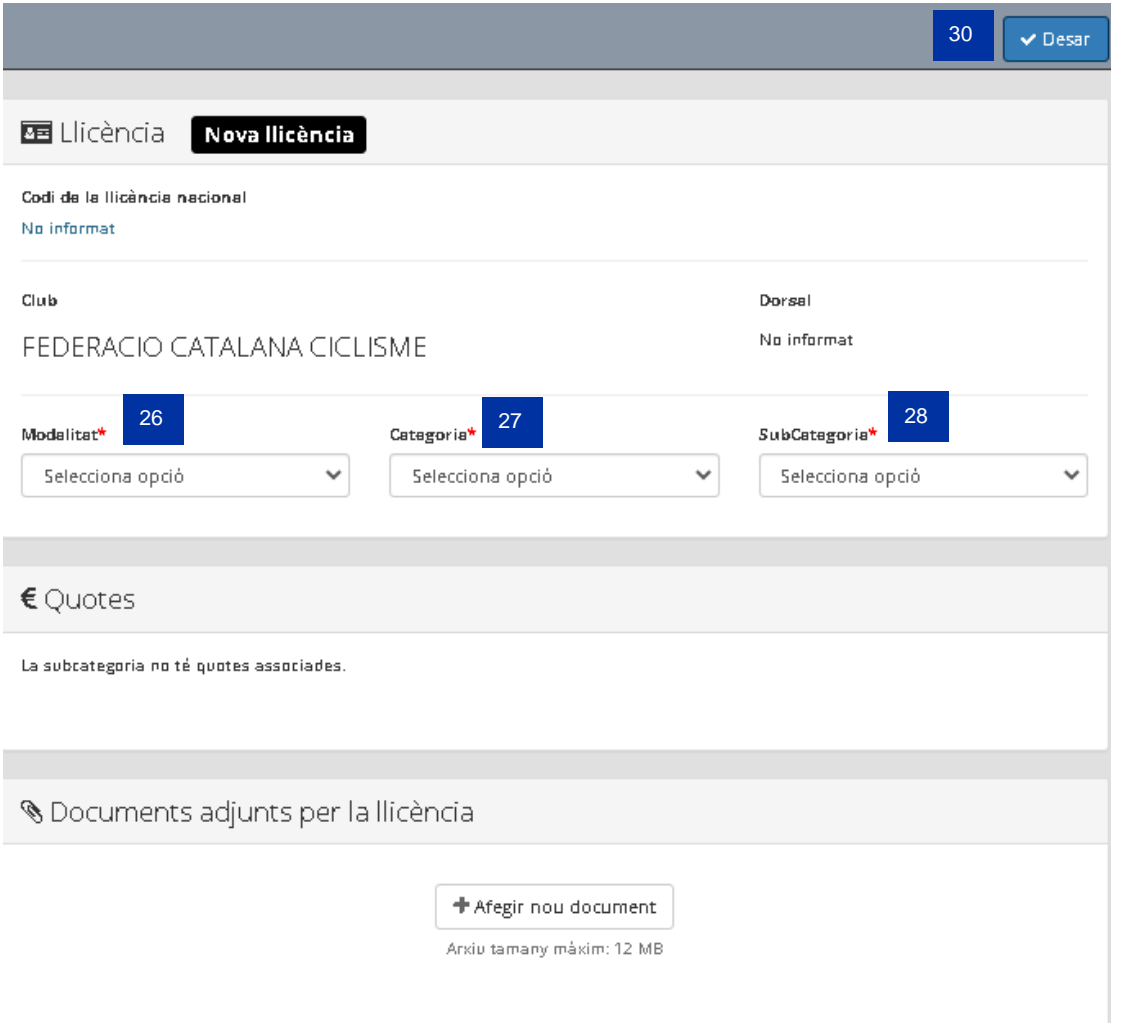

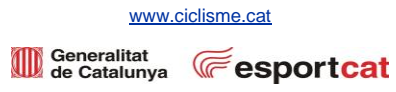

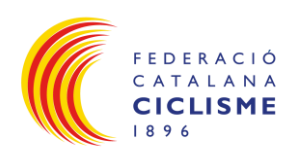

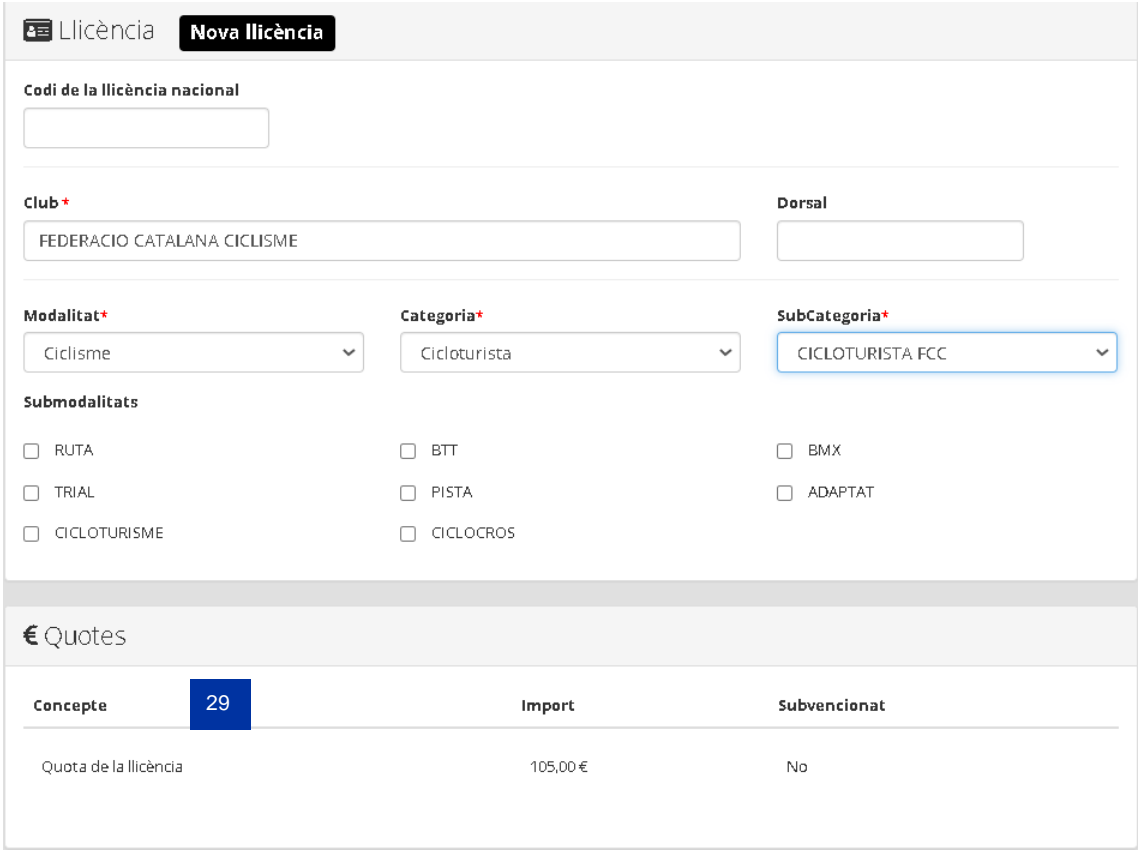

<span id="page-10-0"></span>Il·lustració 6: Nou soci el qual MAI ha tingut llicència des de l'aplicació online PlayOff

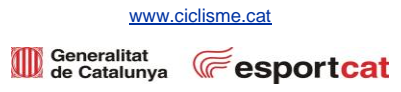

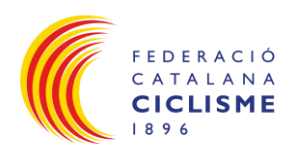

<span id="page-11-0"></span>*5.2 Nou soci provinent d'un altre club:*

- Anar a la pestanya del menú de Socis **(31).**
- Apareixerà el llistat amb tots els socis del club **(32)**.
- Clicar a l'opció Nou soci **(33)**.
- Introduir NIF  $(34)$   $\rightarrow$  Data Naixement  $(35)$   $\rightarrow$  Acceptar  $(36)$   $\rightarrow$  Buscar  $(37)$ . *Nota: si no es tingués NIF posar el número de CatSalut.*
- Verificar que les dades que apareixen dels camp obligatoris (\*) siguin correctes envers la sol·licitud de llicències presentada **(38)**.
- A partir del 2020, és obligatori per les llicències UCI (Competició, Cicloturistes, Tècnics i Àrbitres) adjuntar una fotografia de tipus DNI **(39)**.
- Desar **(40)**.
- Nova Llicència **(41)**.
- A continuació s'introduirà la modalitat **(42)** → categoria **(43)** → sub-categoria **(44)** → es visualitzarà la quota a pagar en funció del tipus de llicència **(45)**.
- Desar **(46)**.

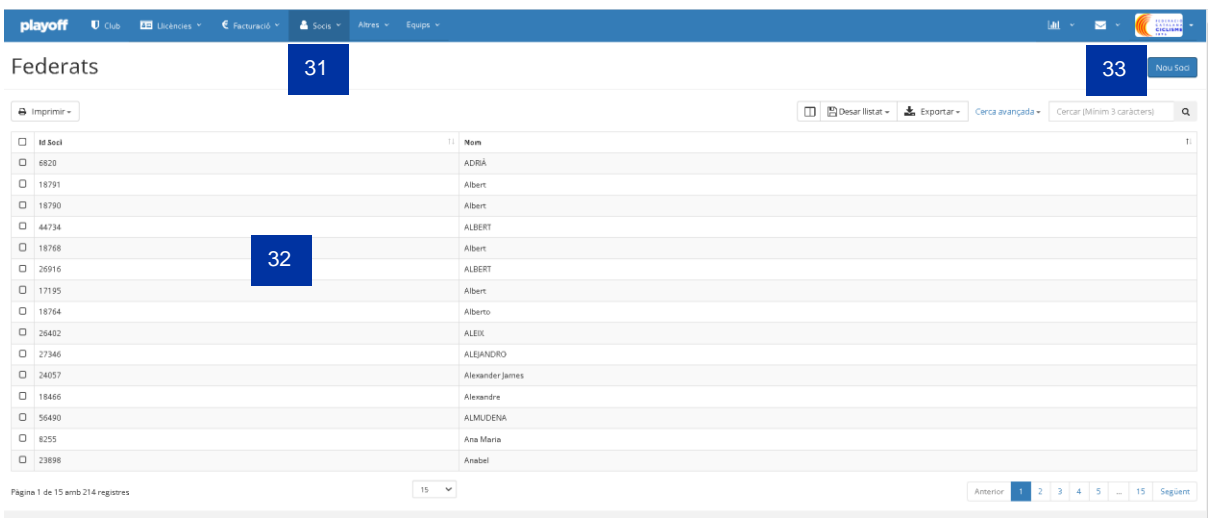

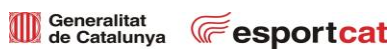

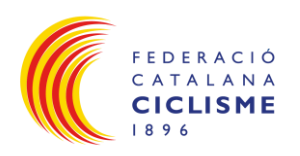

 $\overline{a}$ 

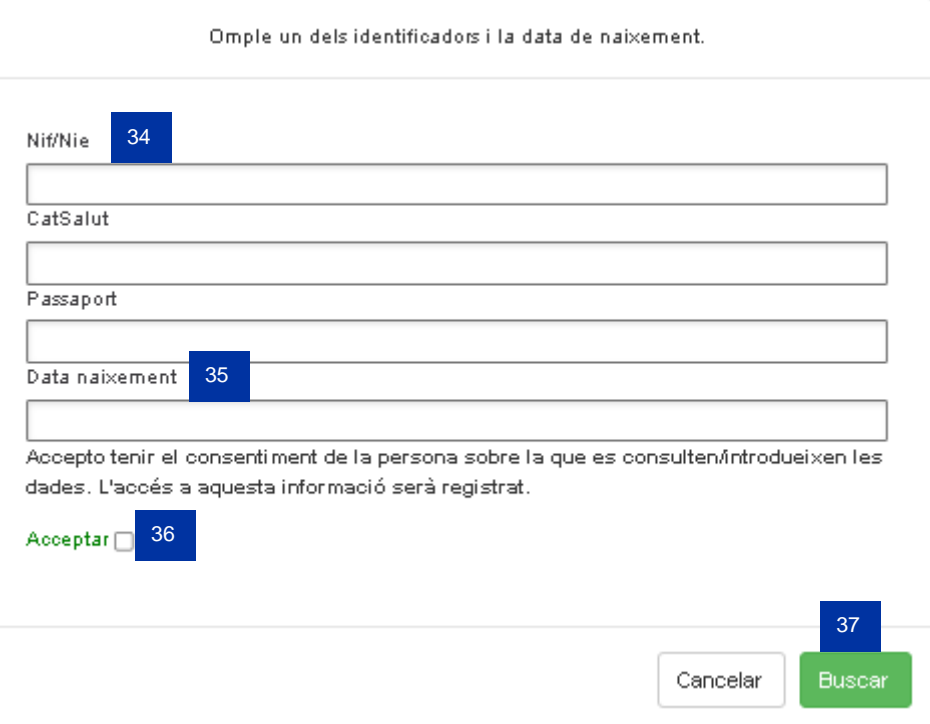

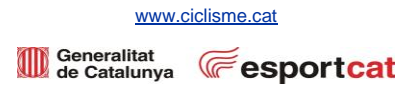

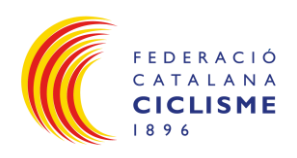

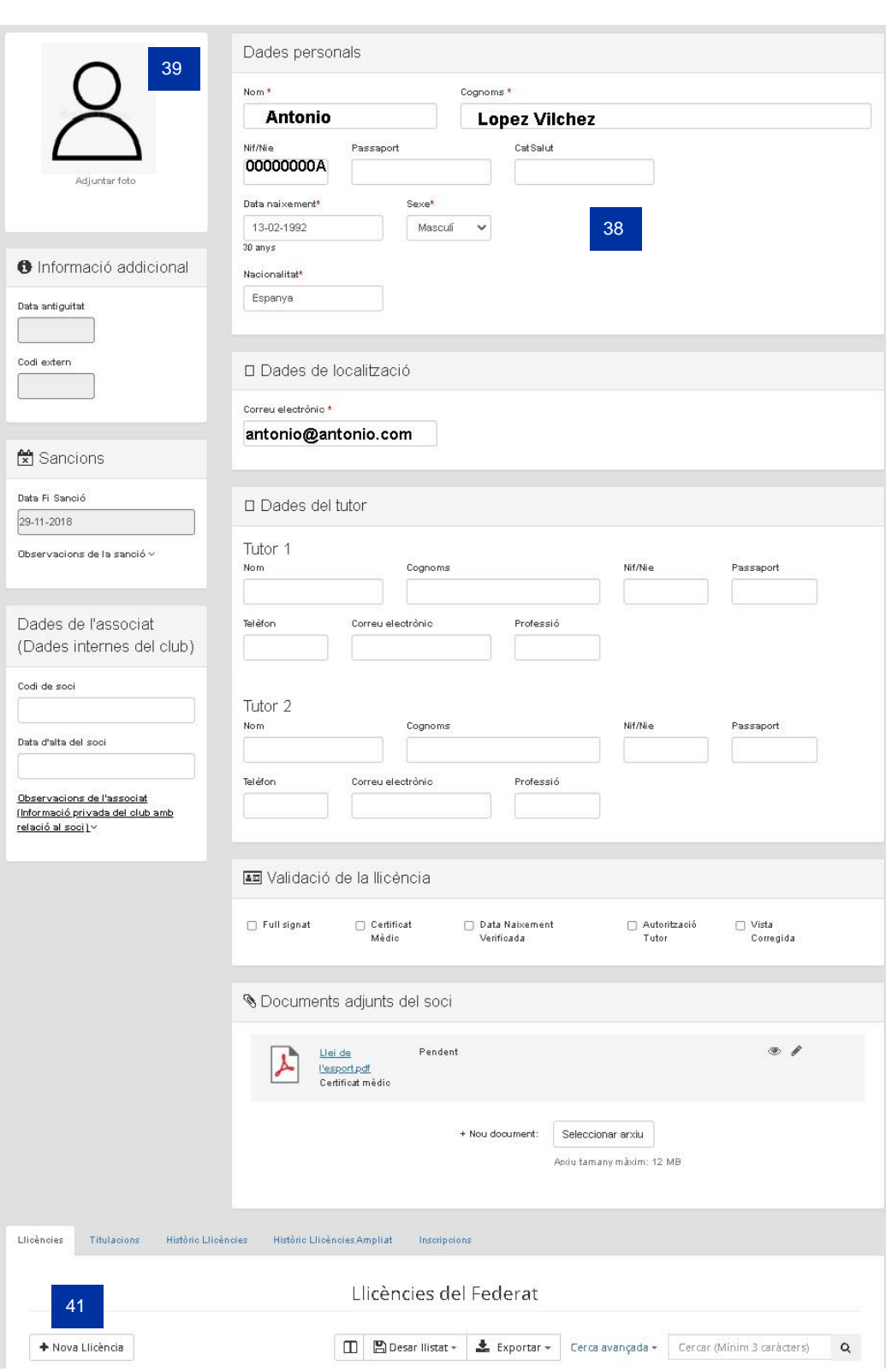

40

 $\sqrt{\text{Desar}}$ 

+ Desar i crear nova Llicència │ ★ Eliminar Soci │

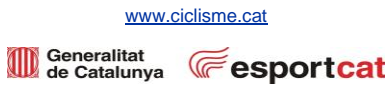

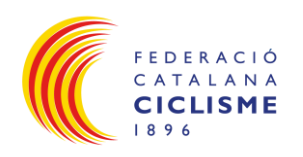

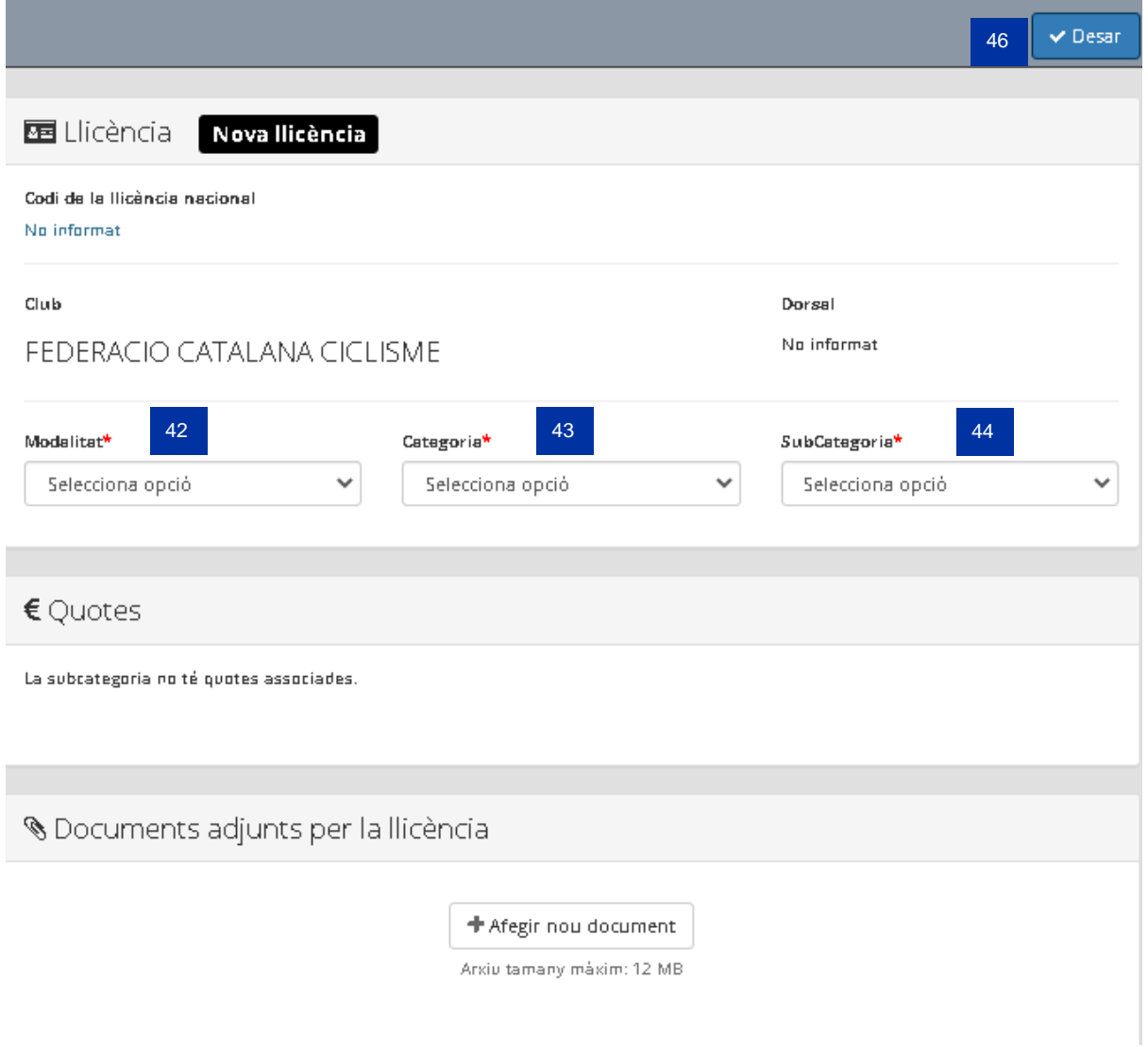

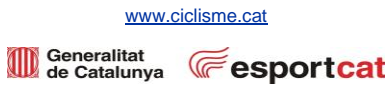

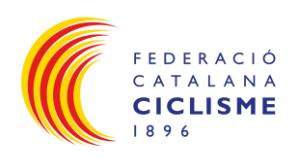

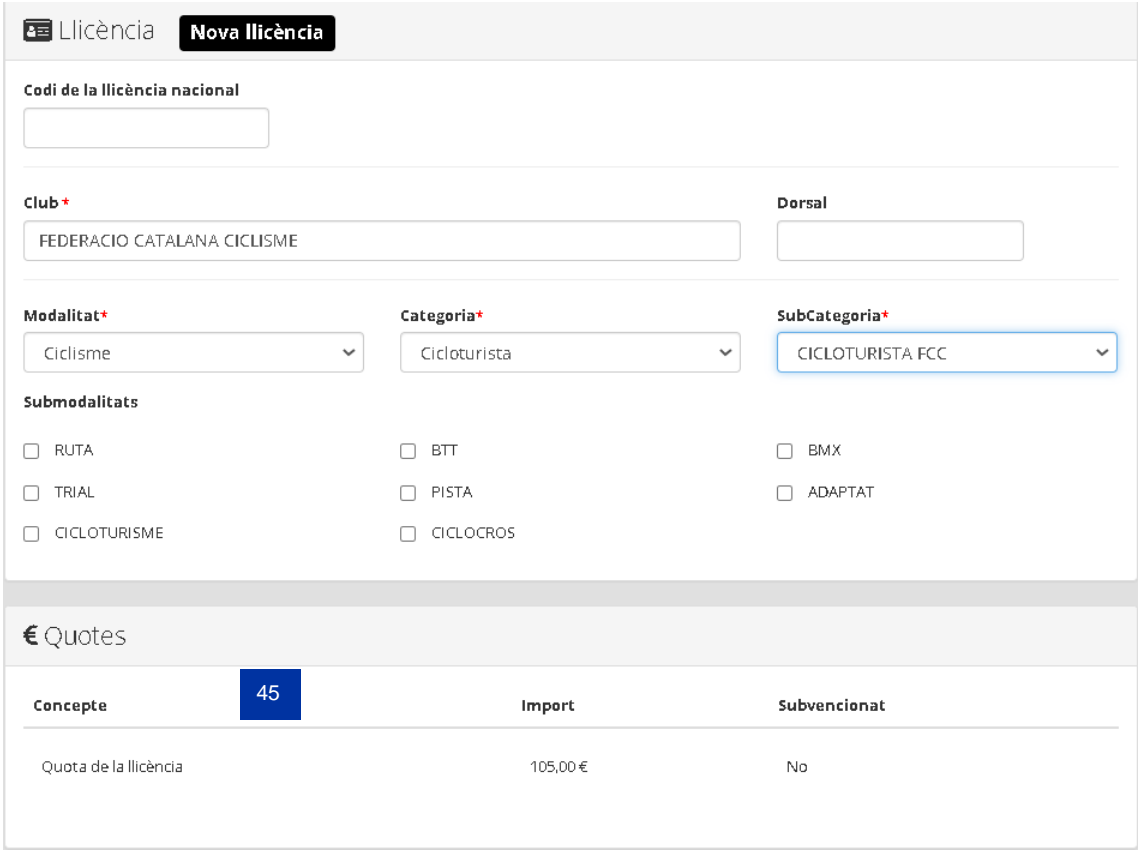

<span id="page-15-0"></span>Il·lustració 7: Nou soci provinent d'un altre club des de l'aplicació online PlayOff

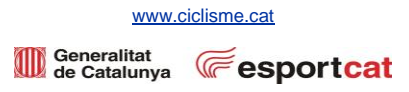

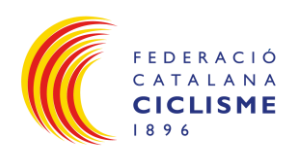

#### <span id="page-16-0"></span>*5.3 Renovació llicència soci:*

- Anar a la pestanya del menú de Socis **(47).**
- Apareixerà el llistat amb tots els socis del club **(48)**.
- Seleccionar el soci que es desitja renovar **(49)**.
- Verificar que les dades que apareixen dels camp obligatoris (\*) siguin correctes envers la sol·licitud de llicències presentada **(50)**.
- A partir del 2020, és obligatori per les llicències UCI (Competició, Cicloturistes, Tècnics i Àrbitres) adjuntar una fotografia de tipus DNI **(51)**.
- Desar **(52)**.
- Nova Llicència **(53)**.
- A continuació s'introduirà la modalitat **(54)** → categoria **(55)** → sub-categoria **(56)** → es visualitzarà la quota a pagar en funció del tipus de llicència **(57)**.
- Desar **(58)**.

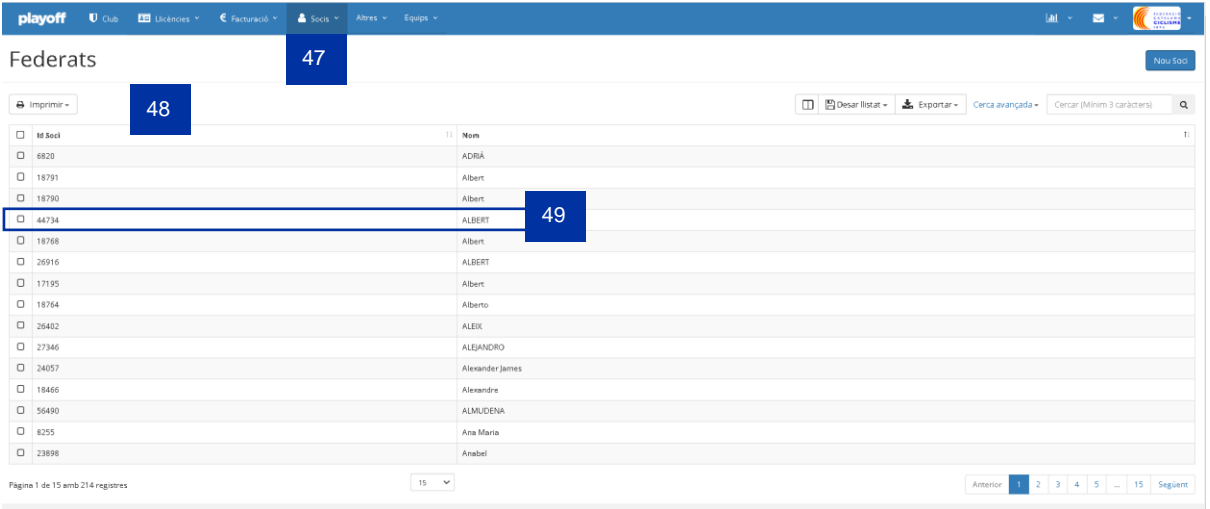

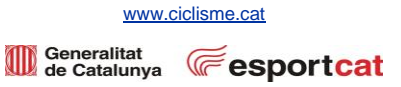

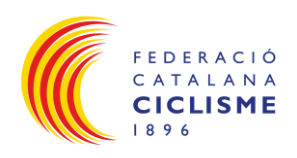

 52 + Desar i crear nova Llicència | x Eliminar Soci | ∨ Desar

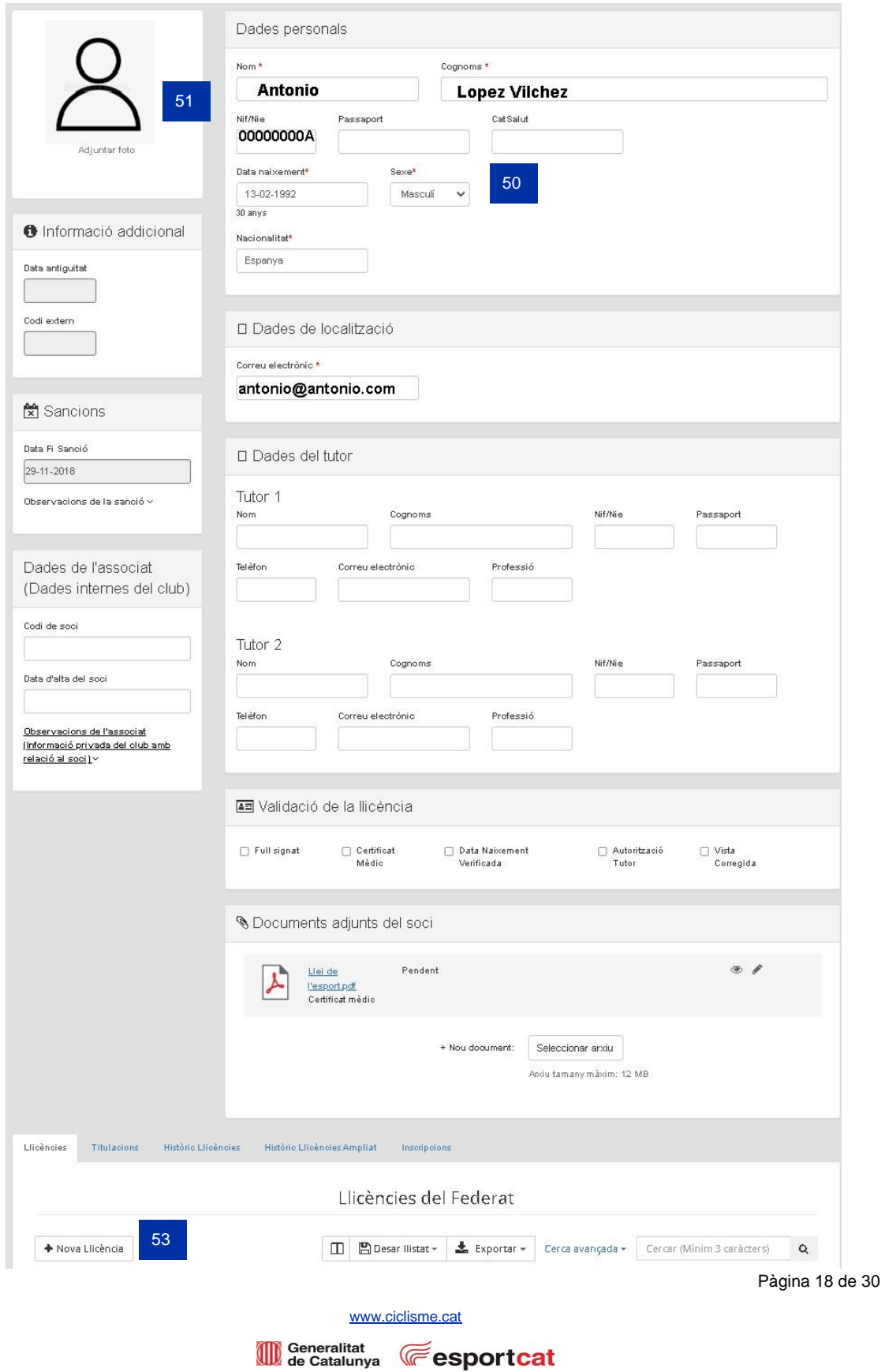

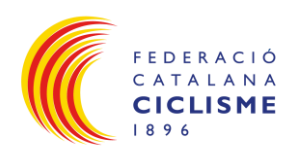

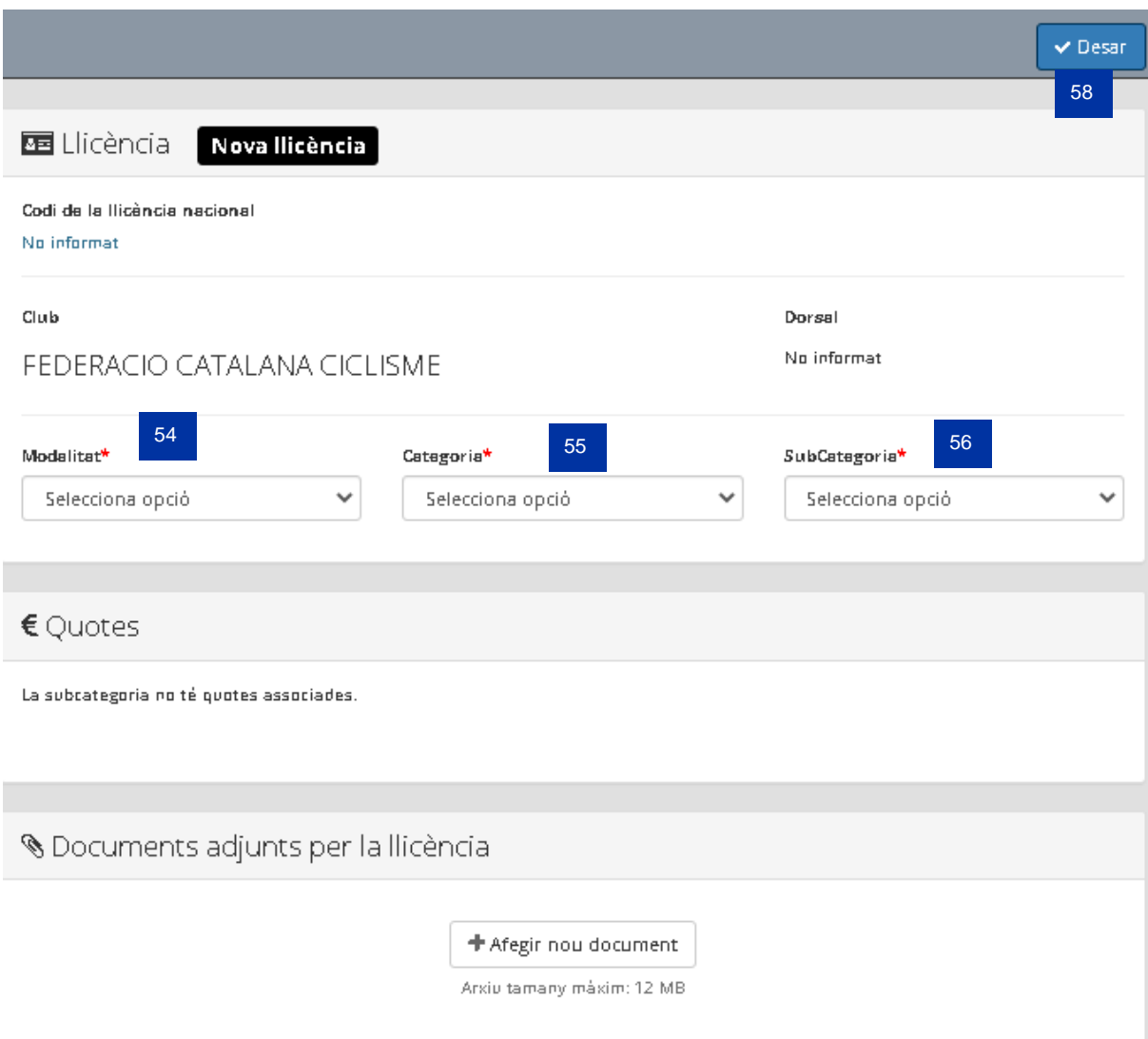

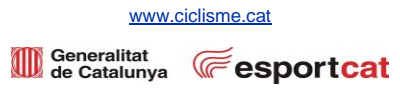

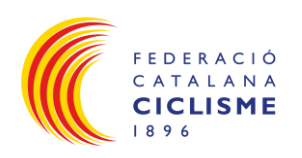

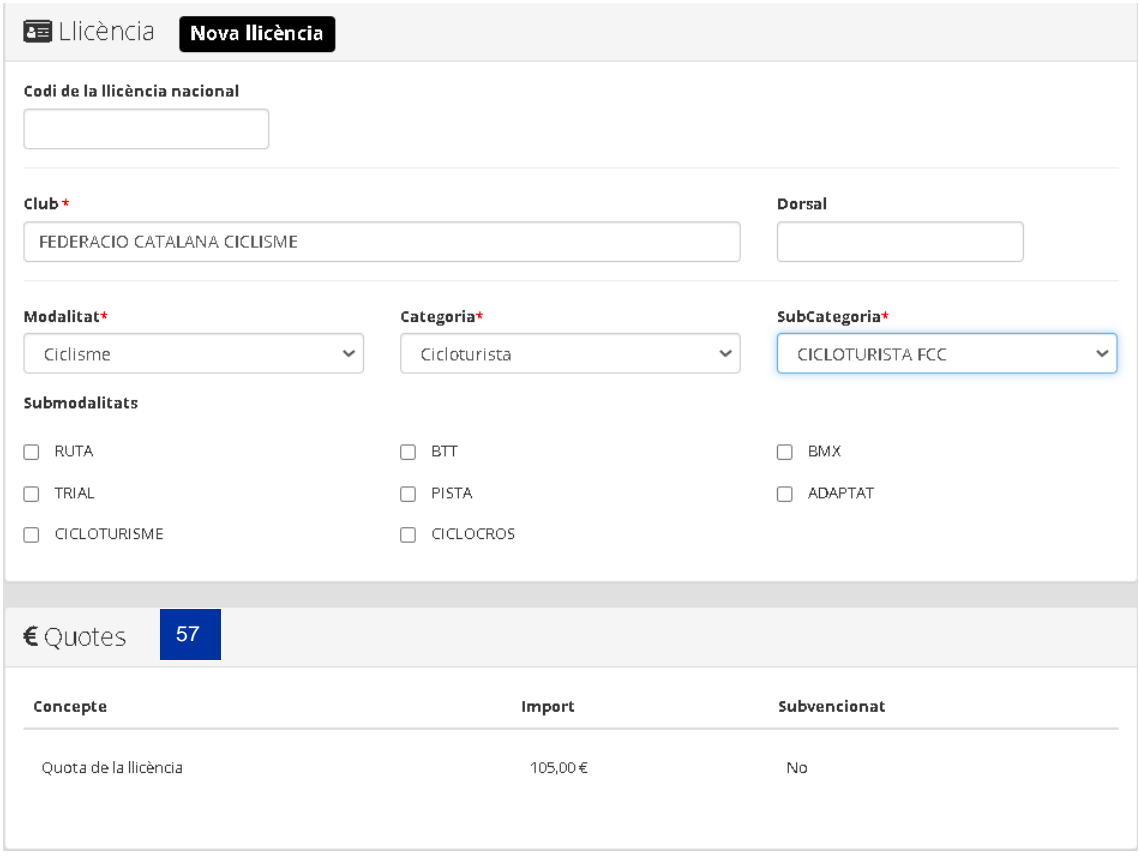

<span id="page-19-0"></span>Il·lustració 8: Renovació Llicència des de l'aplicació online PlayOff

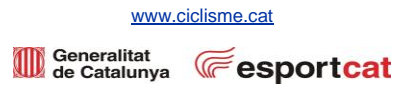

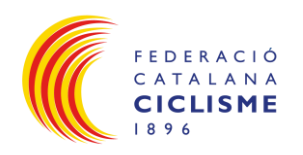

- És obligatori la presentació del Certificat Mèdic d'Aptitud Esportiva,
	- o Per noves llicències de competició categoria Cadet, Júnior, S23, Elit i Màster.
	- o Per renovació llicències competició categoria Cadet, Júnior, S23, Elit i Màster que hagin presentat l'últim abans de Desembre 2022.
- El Certificat Mèdic d'Aptitud Esportiva el podeu trobar en [aquest enllaç.](https://servers.ciclisme.cat/sites/default/files/Llic%C3%A8ncia/01%20Informaci%C3%B3%20Llic%C3%A8ncia/certificat_medic24_v3.pdf)
- S'ha d'ajuntar a Documents adjunts del Soci **(59)** o bé a Documents adjunts de la Llicència **(60)** → Desar **(61)**.

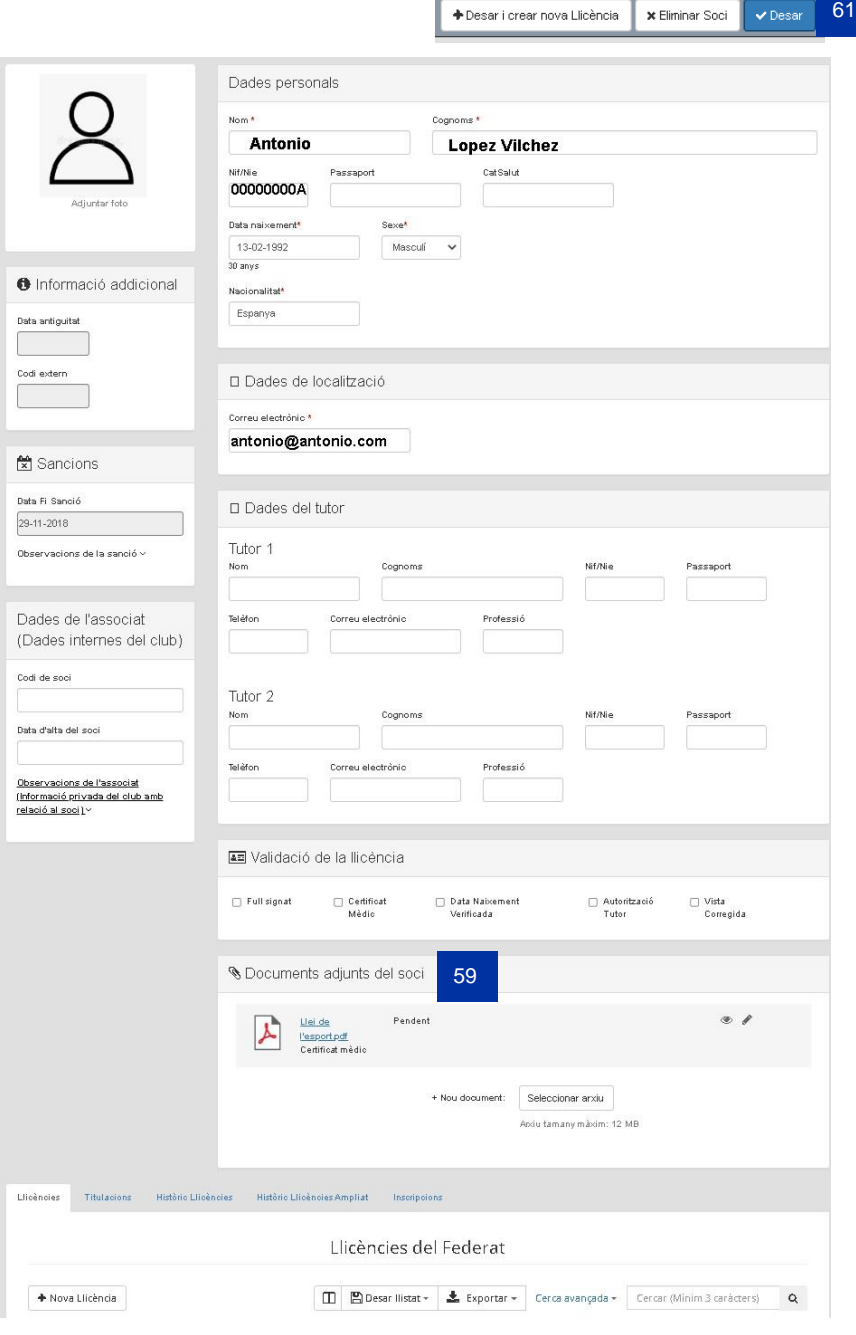

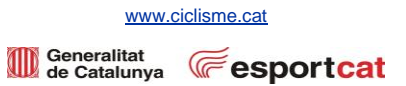

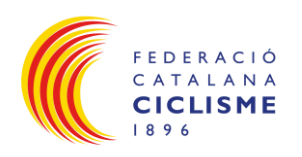

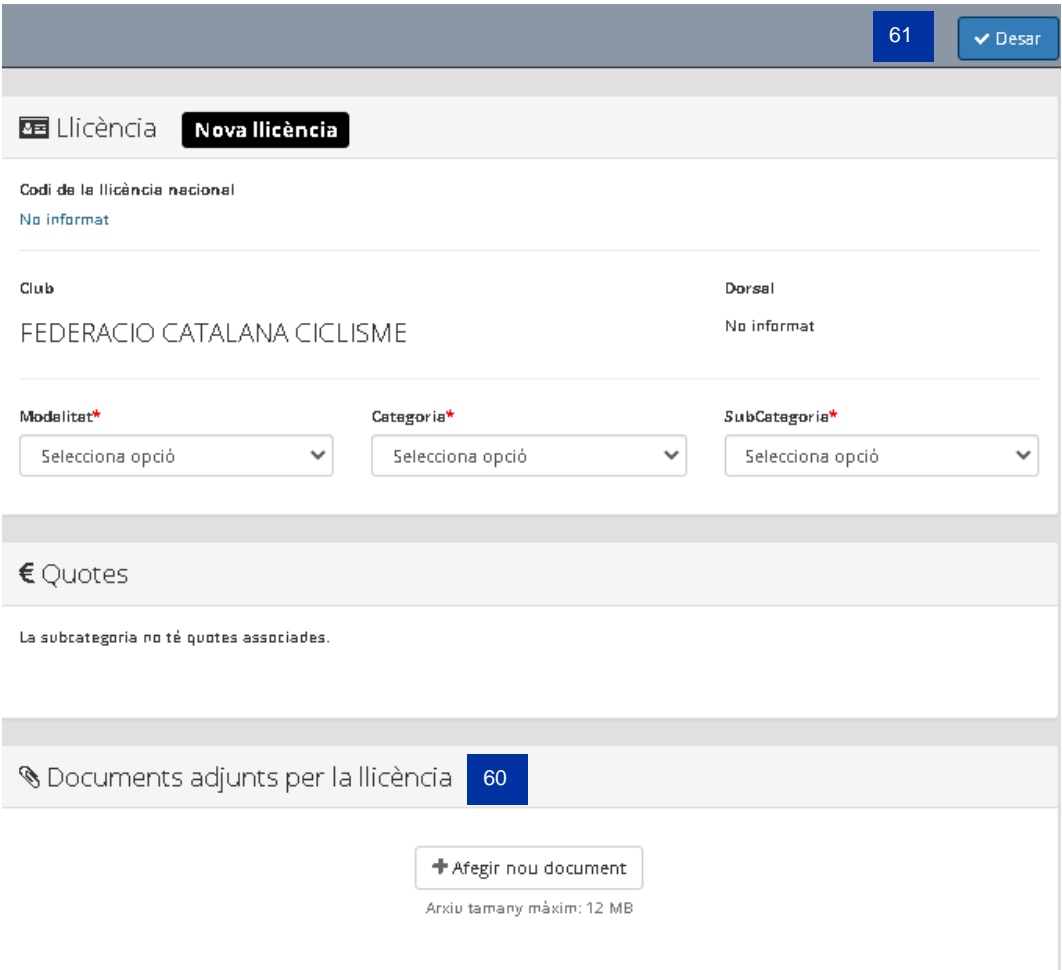

<span id="page-21-0"></span>Il·lustració 9: Adjuntar algun document des de l'aplicació online PlayOff

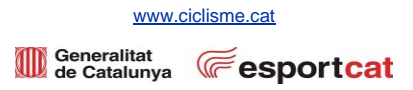

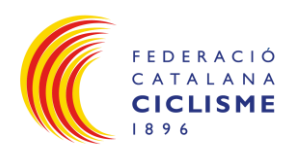

#### <span id="page-22-0"></span>**6. Creació Albarans Llicències:**

 $62<sup>2</sup>$ 

- Un cop creades les llicències anar a Llicències **(62)** → Validades **(63)** → sortirà el llista de llicències creades **(64)** → seleccionar les llicències validades que es vol afegir a l'albarà per pagar clicant el quadrat **(65)** → Selecció Opció **(66)** → Nou albarà **(67)** → Desar **(68)**.
- Un cop creat l'albarà totes les llicències seleccionades que composin aquest albarà passaran a l'estat **Facturada**, és a dir, pendents de pagament **(69)**.

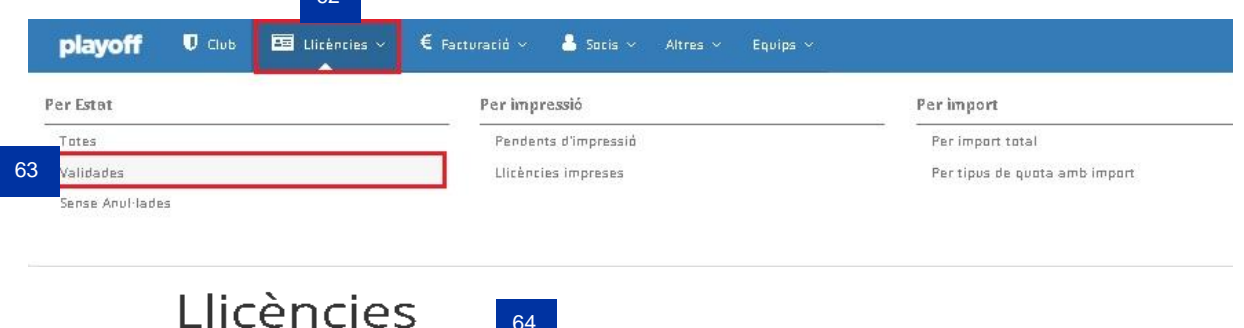

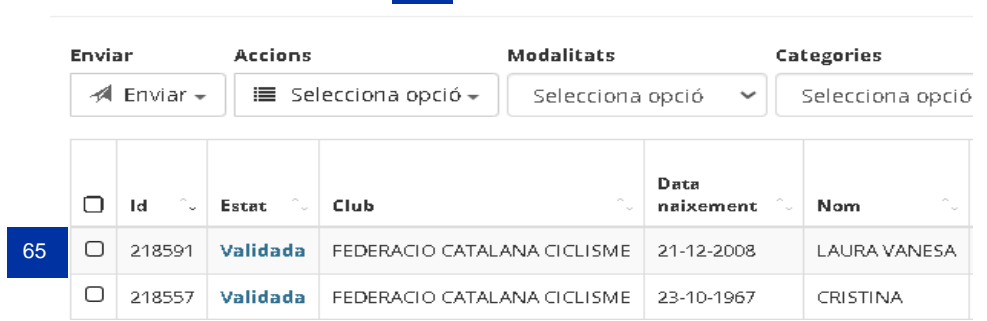

64

## Llicències

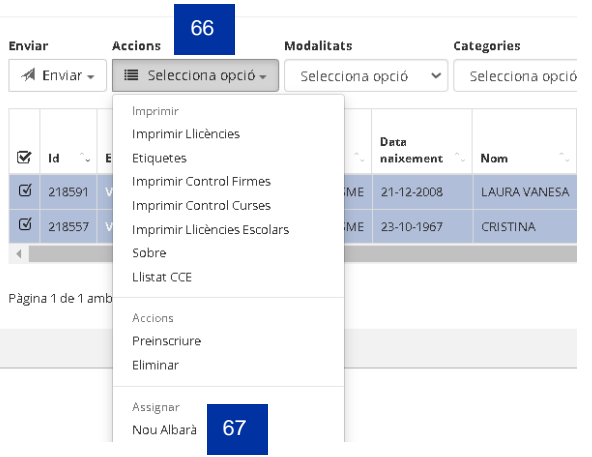

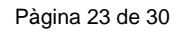

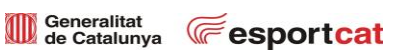

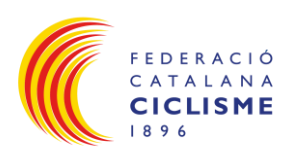

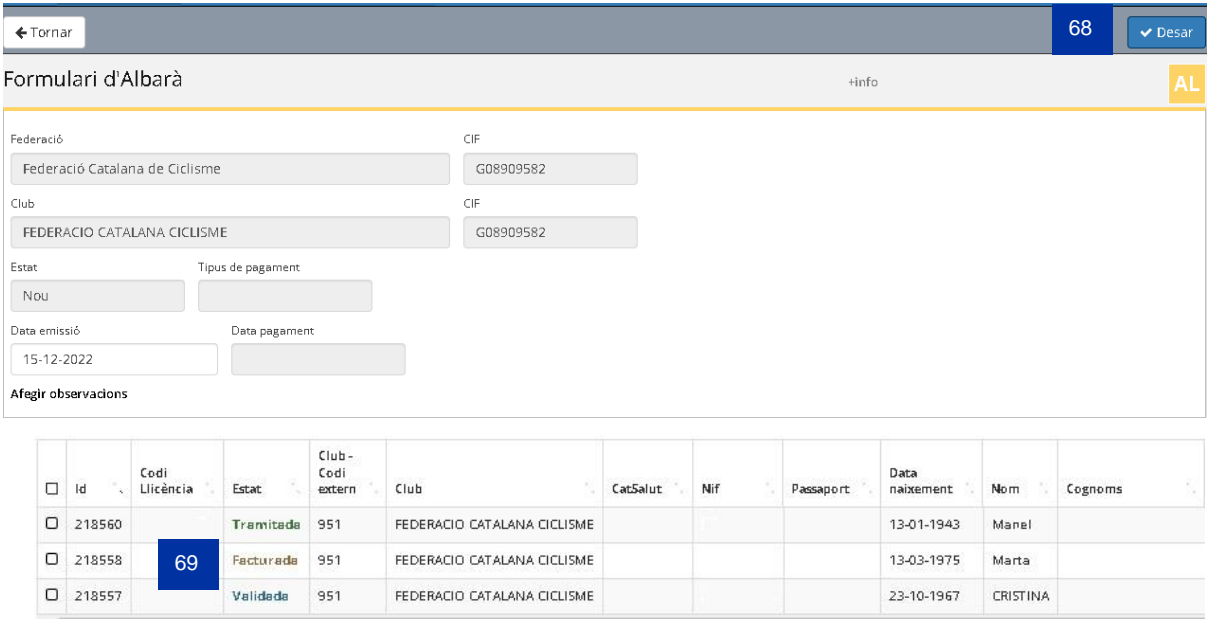

<span id="page-23-0"></span>Il·lustració 10: Creació Albarans Llicències des de l'aplicació online PlayOff

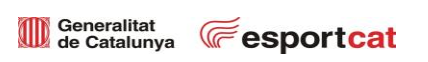

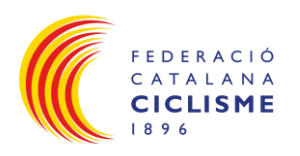

#### <span id="page-24-0"></span>**7. Document sol·licitud Llicències:**

- L'imprès de sol·licitud de llicència es troba:
	- o A l'aplicació de llicències Playoff, pestanya Llicències **(70)** → Descarregar sol·licitud **(71)**.

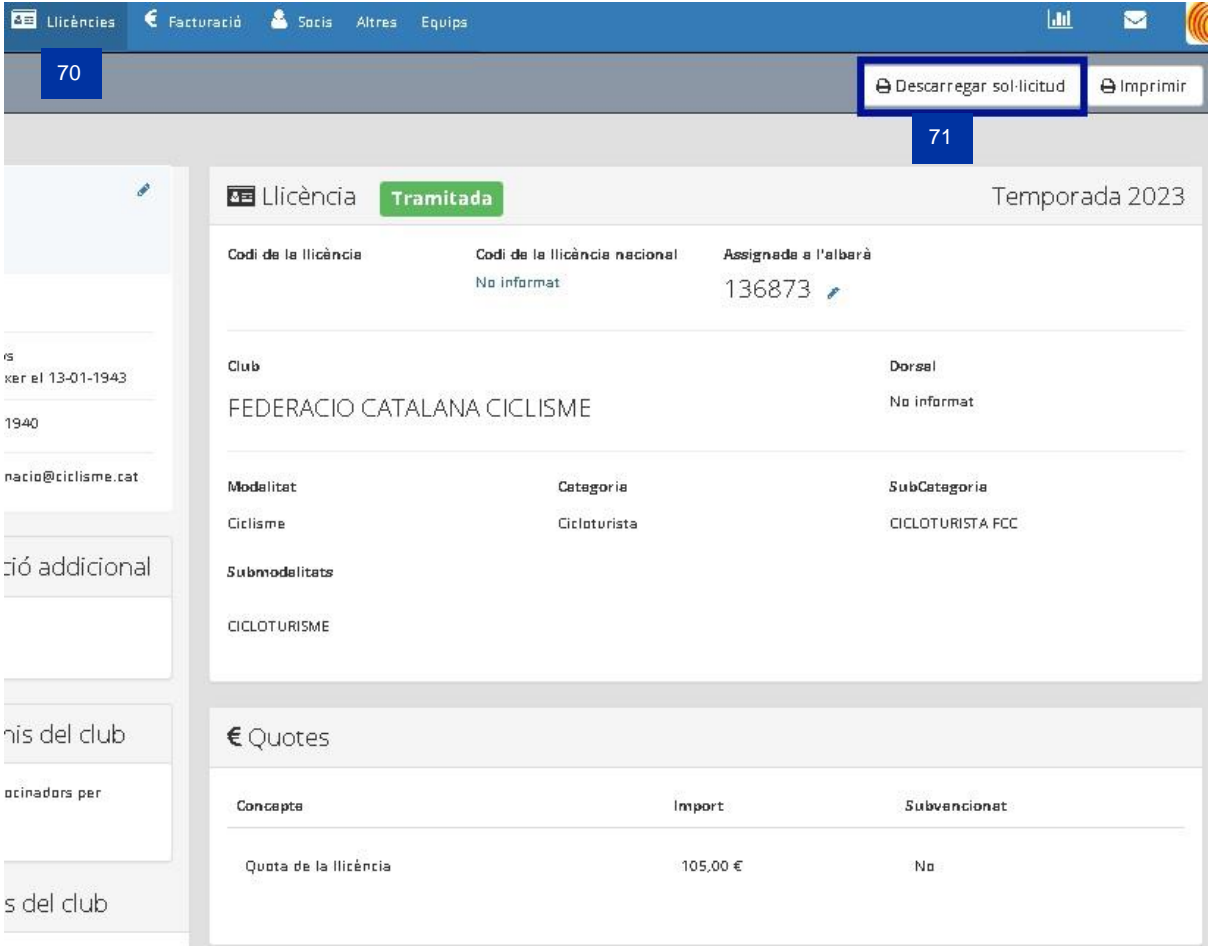

<span id="page-24-1"></span>Il·lustració 11: Formulari Sol·licitud Llicències des de l'aplicació online de Llicències PlayOff

- o A la web en [aquest enllaç.](https://servers.ciclisme.cat/sites/default/files/Llic%C3%A8ncia/01%20Informaci%C3%B3%20Llic%C3%A8ncia/solicitud_llicencia_23_v1.pdf)
- El document de sol·licitud de llicència, firmat per l'esportista, ha de romandre en possessió del Club, sota la responsabilitat del seu President, per tal de poder-lo presentar si fos requerit en cas de litigi.

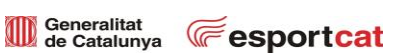

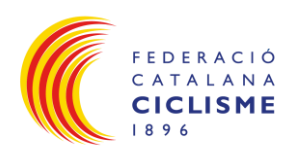

#### <span id="page-25-0"></span>**8. Pagament d'Albarans de Llicències:**

• Un cop creat l'albarà anar a l'opció del menú Facturació **(72)** → Albarans **(73)** → Albarans Llicències **(74)** → Apareix un llistat amb tots els albarans que el club ha creat i l'albarà que no tingui res al camp Tipus de pagament és el que està pendent de pagament **(75)**.

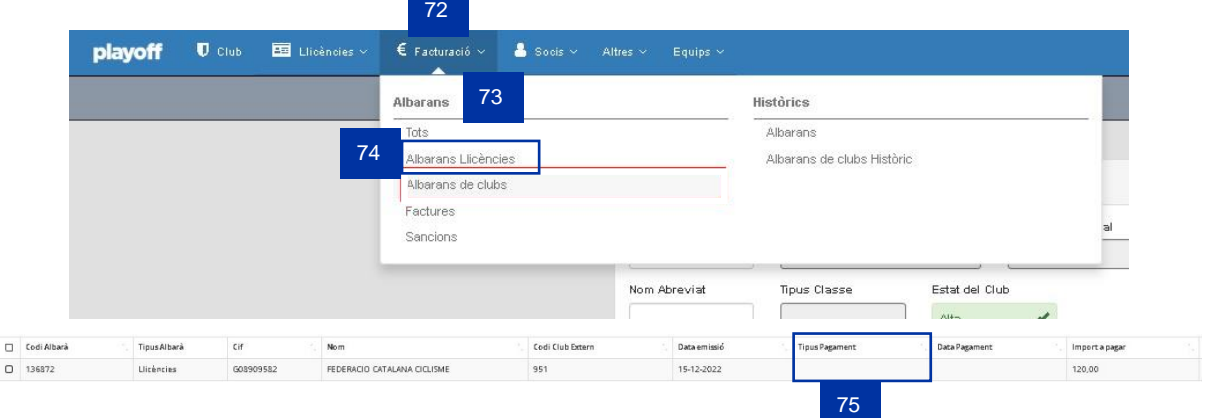

Il·lustració 12: Albarans de Llicències pendents de pagament

• Per efectuar el pagament clicar sobre Facturació **(76)** → Albarà Llicències **(77)** → apareixerà la informació, codi d'albarà i import a pagar **(78)**.

<span id="page-25-1"></span>

|        | playoff<br>$\bullet$ Club | <b>BEE</b> UI       | 76        | $\epsilon$ Facturació $\times$ | Socis v Altres v            |  | Equips Y  |                            |  |           |                       |                                               |                          |
|--------|---------------------------|---------------------|-----------|--------------------------------|-----------------------------|--|-----------|----------------------------|--|-----------|-----------------------|-----------------------------------------------|--------------------------|
|        | Albarans                  |                     |           | Albarans                       |                             |  | Històrics |                            |  |           |                       |                                               |                          |
|        |                           |                     |           | Tots                           |                             |  | Albarans  |                            |  |           |                       |                                               |                          |
|        |                           |                     |           |                                | 77<br>Albarans Llicències   |  |           | Albarans de clubs Històric |  |           |                       |                                               |                          |
|        | III Accions -             |                     |           | Albarans de clubs              |                             |  |           |                            |  |           |                       | $\blacksquare$<br>$\Box$ Desar Ilistat $\sim$ | $\frac{1}{2}$ Exportar - |
| $\Box$ | Codi Albarà               | <b>Tipus Albarà</b> | Cif       | Factures                       |                             |  |           |                            |  |           | <b>Tipus Pagament</b> | <b>Data Pagament</b>                          | Import a pagar           |
| $\cup$ | 136885                    | Llicències          | G089095   | Sancions                       |                             |  |           |                            |  |           |                       |                                               | 225.00                   |
| $\Box$ | 136873                    | Llicències          | G08909582 |                                | FEDERACIO CATALANA CICLISME |  | 951       | 15-12-2022                 |  | Compensat | 15-12-2022            | 105.00                                        |                          |
| $\Box$ | 136872                    | Llicències          | G08909582 |                                | FEDERACIO CATALANA CICLISME |  |           | 951<br>15-12-2022          |  |           |                       |                                               | 172,00                   |
|        |                           |                     |           |                                |                             |  |           |                            |  |           |                       | 78                                            |                          |

<span id="page-25-2"></span>Il·lustració 13: Efectuar el Pagament de Llicències pendents de pagament des de Playoff

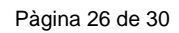

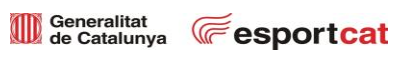

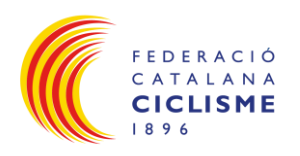

- Hi ha dues opcions per realitzar el pagament:
	- o Opció A (recomanada): Fer el pagament online amb targeta a través del botó Pagar **(79)** del formulari. Amb aquest mètode la federació rep a temps real la conformitat del pagament.

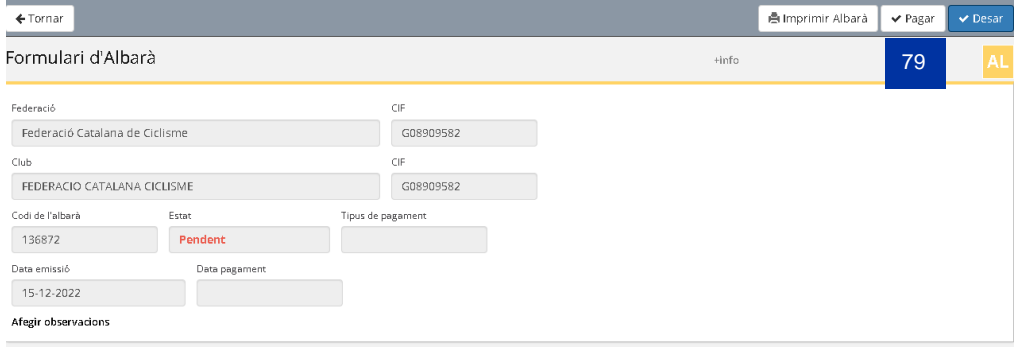

Il·lustració 14: Opció A

<span id="page-26-0"></span>o Opció B: Fer un ingrés al número de compte de la federació (ES83 2100 2895 78 0200088775) indicant al concepte **el codi de l'albarà i el nom del club**.

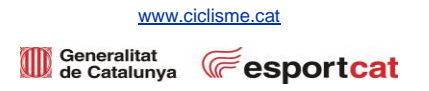

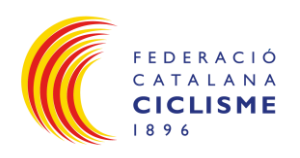

<span id="page-27-0"></span>*8.1 Opció A – Pagament Online:*

• Pagar **(79)** → s'obre la finestra de pagament online i la data → pantalla amb l'import a pagar → Continuar amb el pagament **(80)** → s'obre la pàgina de la Caixa on s'introdueix les dades de la targeta de pagament i continuar **(81)** → un cop pagat sortirà un missatge de confirmació de pagament i si es torna al llistat d'albarans es podrà veure que l'albarà està pagat i totes les llicències associades estan en estat Tramitada **(82)**.

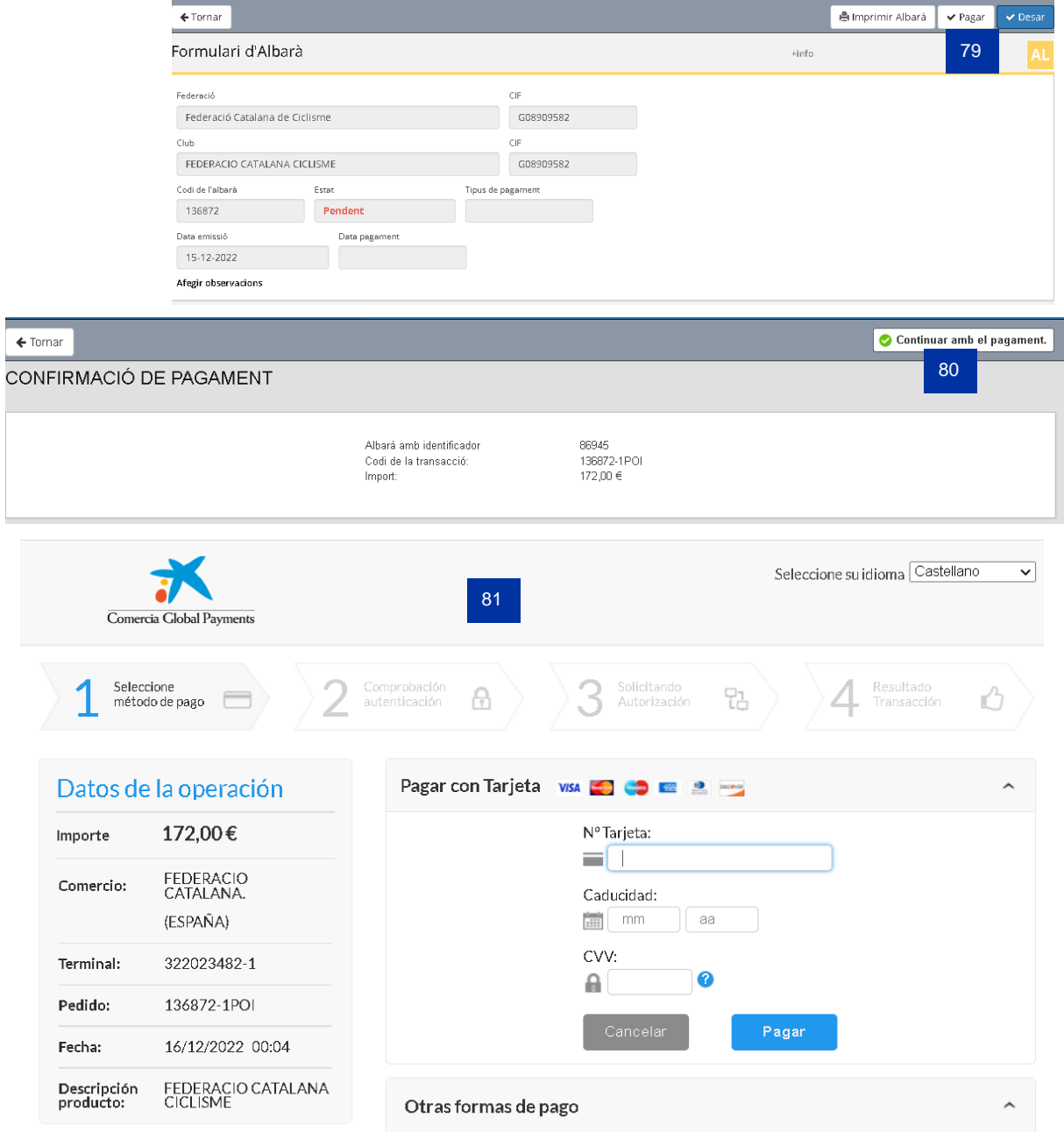

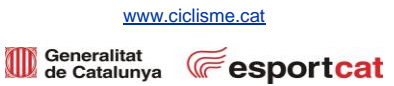

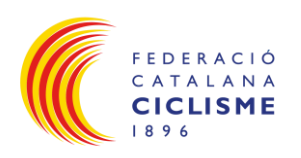

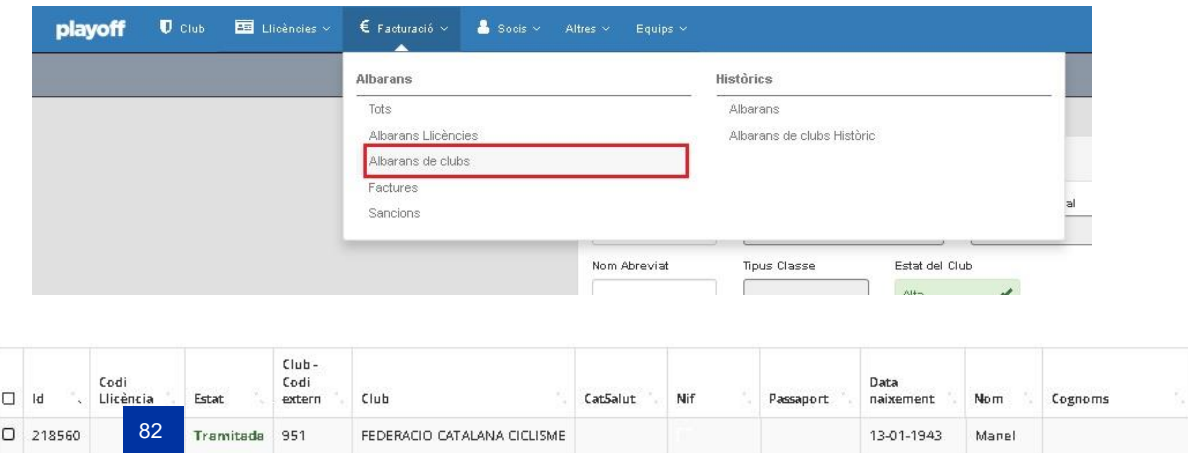

Il·lustració 15: Opció A completa

<span id="page-28-1"></span><span id="page-28-0"></span>*8.2 Opció B – Ingrés al compte:*

- Fer una transferència al compte de la FCC (ES83 2100 2895 78 0200088775) amb el concepte **codi de l'albarà i nom del Club.**
- Aquí el sistema tardarà uns dies a ser actualitzat, ja que primer la FCC ha de rebre la transferència i canviar manualment l'estat de l'Albarà a Tramitada.

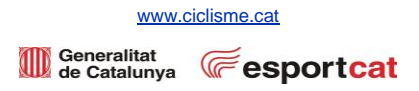

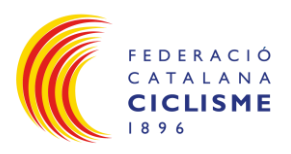

#### <span id="page-29-0"></span>**Històric:**

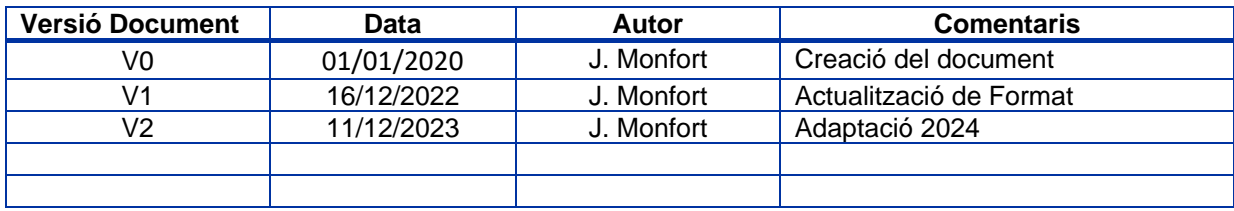

<span id="page-29-1"></span>Taula 1: Històric de versions document

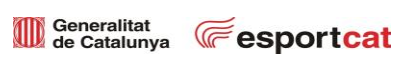